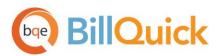

# BillQuick Online-QuickBooks Online Integration Guide 2015

BillQuick | Power Up Your Business (866) 945-1595 | www.bqe.com | info@bqe.com

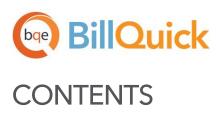

| INTRODUCTION                                                                                                    | 1                |
|----------------------------------------------------------------------------------------------------|------------------|
| Benefits<br>How to Use This Guide<br>Software Editions Supported<br>System Requirements                                              | 2<br>3<br>3<br>3 |
| LOGIN                                                                                                    | 4                |
| Login through BillQuick Online<br>Login through Intuit                                                                               | 4                |
| HOW INTEGRATION WORKS                                                                                                    | 9                |
| Sync Center<br>Sync Settings<br>Smart Match                                                                                          | 10<br>11<br>19   |
| INITIAL INTEGRATION                                                                                                    | 20               |
| Scenario 1: New BillQuick Online User-Existing QuickBooks Online User<br>Scenario 2: New BillQuick Online-New QuickBooks Online User | 20<br>23         |
| QUICK-CHECK                                                                                                    | 27               |

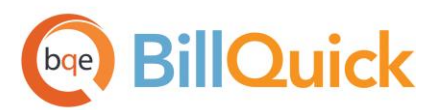

# INTRODUCTION

Do ensure accuracy and save time, please review this guide before beginning the data integration process.

BillQuick Online is a cloud-based solution for time and expense tracking, billing, and project management. Besides Accounts Receivable, it also includes some Accounts Payable functions. BillQuick Online is an Intuitapproved application that integrates with QuickBooks Online.

QuickBooks Online is a cloud-based general accounting software. It includes functions such as General Ledger, Accounts Receivable, Account Payable, Payroll, Reports, etc.

BillQuick Online integrates with QuickBooks Online to provide a complete business management solution for your firm. Data shared between the applications include:

- Employees
- Clients (Customers)
- Projects (Sub-customers)
- Activity and Expense Codes (Services and Inventory Items)
- Vendors
- Accounts
- Class
- Estimates
- Time Entries (Hours)
- Expense Entries
- Vendor Bills
- Invoices
- Payments

You can link BillQuick Online and QuickBooks Online in two ways: through BillQuick Online or through Intuit. See the Login section for details.

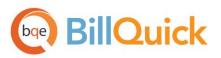

# **Benefits**

Data integration provides the following benefits:

- No duplicate entry
- Time savings
- Faster billing
- Data accuracy
- Smooth and secure flow of information

The **BillQuick Online** QuickBooks Online Integration Guide helps you efficiently integrate data between the applications. After the first-time integration, you can control how and when future syncing of data occurs. You can choose appropriate accounts, what data flows between the programs, and much more. Typically, we suggest the following best practices:

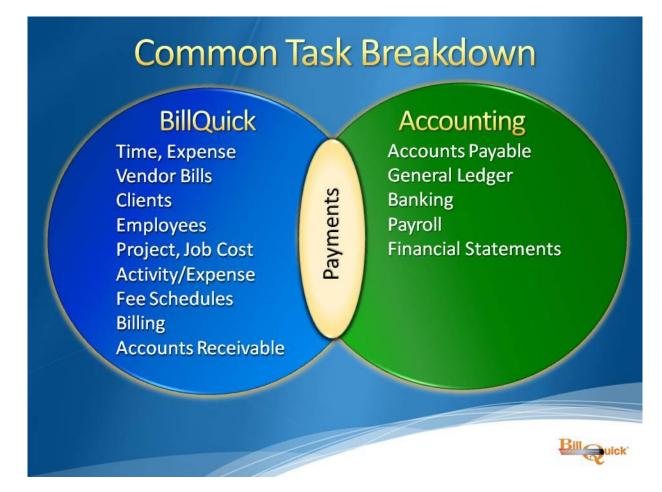

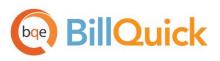

Want to understand data integration and best practices in depth? Prefer that an expert handle your firsttime integration? Please contact your BQE Account Manager for more information at (888) 245-5669 or <u>Sales@bge.com</u>. Also, check out <u>BQE Training</u> and <u>BQE Consulting</u>.

# How to Use This Guide

The Login section deals with creating a BillQuick Online account and logging into BillQuick Online.

<u>How Integration Works</u> explains, in non-technical language, what data is shared between the two programs and various synchronization settings. This helps you visualize what happens behind the scenes.

<u>Initial Integration</u> explains the different scenarios so that you can choose the best one for your company. The instructions help whether you are a new or an existing BillQuick Online or QuickBooks Online user.

After the initial integration, <u>Quick Check</u> helps you to confirm whether your data synced accurately or not. *Do not skip this important first-time integration step.* 

# Software Editions Supported

BillQuick Online integrates with all the three flavors of QuickBooks Online: Simple Start, Essentials and Plus.

QuickBooks Online editions, Simple Start and Essentials, do not support the Time Entry and Expense Code feature of BillQuick Online.

# System Requirements

As a cloud-based solution, BillQuick Online requires only an Internet connection (high-speed is recommended) and a web browser that supports JavaScript. Supported browsers include:

# Windows PCs:

- Windows 8/7/Vista/XP
- Microsoft Internet Explorer 10.0 or later, Chrome 30.0 or later, Firefox 30.0 or later, Opera 20.0 or Safari 6.0 or later

# Apple Mac:

- Mac OS 10.0 or later
- Safari 6.1 or later

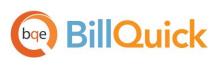

# LOGIN

You can log into BillQuick Online in two ways: through BillQuick Online or through QuickBooks Online.

# Login through BillQuick Online

To use the BillQuick Online-QuickBooks Online Integration feature, you must have a BillQuick Online account. If you do not have one, set up a new account as follows:

- 1. Go to BillQuick Online.
- 2. Select Free Trial.
- 3. Enter your information, including your email address as the account owner.
- 4. In a few minutes you will receive a verification email. Follow the instructions to complete the setup process. BillQuick Online creates a new company file automatically.
- 5. Replace your temporary password with a permanent one.
- 6. Add more users, if desired

For users with an existing BillQuick Online account:

- 7. Go to BillQuick Online.
- 8. Enter your login name or email address; enter your password and log in.
- 9. Select the relevant BillQuick Online company whose data you want to integrate with QuickBooks Online. Then click Open.
- 10. In BillQuick Online, click Home on the navigation bar and select QuickBooks Online from the dropdown menu.

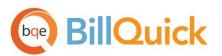

| Sync Center               |   |                |            |                      |  |
|---------------------------|---|----------------|------------|----------------------|--|
|                           |   |                |            |                      |  |
| Status : Disconnected     |   | Send to Quickl | Books 🚽 Ge | et from QuickBooks 🚽 |  |
| QuickBooks Company ID : - |   |                |            |                      |  |
| QuickBooks Company :      | - |                |            |                      |  |
|                           |   |                |            |                      |  |

5. Click the Connect to QuickBooks button and provide the requested information to sign in. During this, your login credentials pass through the Intuit server for authentication, which in turn authorizes BillQuick Online to access QuickBooks Online data.

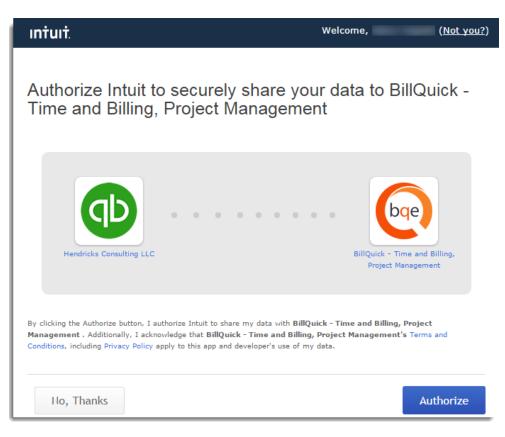

BillQuick | Power Up Your Business (866) 945-1595 | www.bqe.com | info@bqe.com

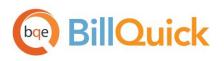

6. When you return to BillQuick Online, you will be connected.

# Login through Intuit

You can launch BillQuick Online from the Intuit App Center under My Apps or from your QuickBooks Online account under Apps > My Apps. Then authorize QuickBooks Online to share data with BillQuick Online. You must have a BillQuick Online account to be associated with the QuickBooks Online account. Finally, complete a short BillQuick Online start-up interview.

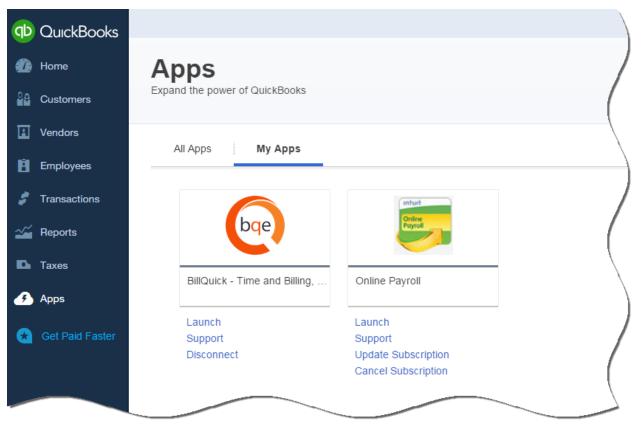

Alternatively, *Sign in with Intuit* gives you extra flexibility in using your Intuit credentials to sign into BillQuick Online. To connect BillQuick Online and QuickBooks Online databases using this option:

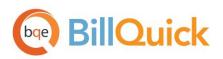

- Click the Sign in with Intuit button on the BillQuick Online Login page.
- 2. It prompts you to authorize BillQuick Online to access your Intuit account name and email address. You are then prompted to associate your Intuit account with a new or an existing BillQuick Online account.

| Email ID: | .com                  |
|-----------|-----------------------|
| Password: | •••••                 |
|           | Login                 |
|           | Forgot your password? |
|           | Sign in with Intuit.  |

| QuickBooks Online Account Association                                                   |
|-----------------------------------------------------------------------------------------|
| Hello,                                                                                  |
| We do not seem to have an account that is associated to this QuickBooks Online account. |
| Do you want to?                                                                         |
| Create a new account<br>OR<br>Associate with an existing account                        |
|                                                                                         |

3. After the association, the Intuit App Center sign-in screen displays.

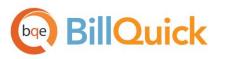

# **Intuit App Center**

ıntuı

| Sign in to                                                                                                    | .billquickonline.com using your Intuit Account                                                                                                    |
|----------------------------------------------------------------------------------------------------|----------------------------------------------------------------------------------------------------|
| <b>.billquick</b><br>online.com is requesting<br>your Intuit account<br>information in order to grant<br>you access to the app. | Don't have an account? Sign up now.<br>Sign in                                                                                                    |
|                                                                                                    | Email or user ID                                                                                                    |
|                                                                                                    | .com                                                                                                    |
|                                                                                                    | Password                                                                                                    |
|                                                                                                    |                                                                                                    |
|                                                                                                    | Remember me                                                                                                    |
|                                                                                                    | Sign In                                                                                                    |
|                                                                                                    | Forgot your password?<br>Forgot your user ID?                                                                                                    |
|                                                                                                    | intuit                                                                                                    |
|                                                                                                    | DurckBooks. <b>Quicken TurboTax </b>                                                                                                    |
|                                                                                                    |                                                                                                    |
| © 2015 Intr                                                                                                    | Privacy   Feedback   Support   About Intuit   Legal<br>iit, Inc. All rights reserved. Intuit and QuickBooks are registered trademarks of Intuit, Inc. |
|                                                                                                    |                                                                                                    |

- 4. Enter your Intuit Email or user ID and Password. Click Sign In.
- 5. On the My Apps page, select your company database. BillQuick Online and QuickBooks Online are connected now.

When you log into BillQuick Online using *Sign in with Intuit* button, you only have to sign in once instead of signing in to both the programs and on Apps.com.

#### Disconnect

You can disconnect BillQuick Online and QuickBooks Online by clicking the Disconnect button on the Sync Center or by choosing the Disconnect option from the <u>Intuit App Center</u>. BillQuick Online might be disconnected from QuickBooks Online ('timed out') but you can connect again at any time.

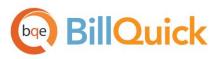

# QuickBooks Online

| Send to QuickBooks 🗢 | Get from QuickBooks 🔷                                         |
|----------------------|---------------------------------------------------------------|
|                      |                                                               |
|                      |                                                               |
|                      |                                                               |
|                      | Sync App Version : 1.0.1.0<br>Core Integration Lib : 1.0.0.96 |
|                      | Send to QuickBooks 👻                                          |

# HOW INTEGRATION WORKS

Whether or not you have a technical background, it is helpful to understand the basics of BillQuick Online↔QuickBooks Online Integration. With this knowledge, you can visualize what happens behind the scenes as BillQuick Online manages the transfer of data to and from QuickBooks Online.

There are some differences between BillQuick Online and QuickBooks Online that should be understood to ensure smooth and accurate data integration. BillQuick Online is project-centered and supports a hierarchical structure. In contrast, QuickBooks Online is client-centered and uses a flat job (project or subcustomer) structure. Each record that BillQuick Online and QuickBooks Online have in common shares a unique Link ID that identifies them as related. This *does not* mean that data in both databases is exactly the same; only that they share common data. BillQuick Online Project records contain data and options that QuickBooks Online Sub-Customer records do not, and vice versa. What is important for integration is that the two programs share key data.

## Data Flow

The table below shows the direction data can *potentially* flow between BillQuick Online and QuickBooks Online. Whether it flows in one direction or the other (or both directions) depends on choices made on the Settings screen. You can be very specific in determining how data flows *to* and *from* BillQuick Online.

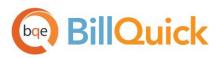

| BillQuick Online<br>Items | Dataflow                             | QuickBooks Online<br>Items |
|---------------------------|--------------------------------------|----------------------------|
| Activity                  | $\stackrel{\leftarrow}{\rightarrow}$ | Service Item               |
| Expense                   | ţ                                    | Other Charge Item          |
| Employee                  | ţ                                    | Employee                   |
| Vendor                    | t,<br>t,                             | Vendor                     |
| Client                    | t                                    | Customer                   |
| Project                   | t                                    | Sub-Customer               |
| Estimate                  | ←                                    | Estimate                   |
| Class                     | t                                    | Class                      |
| Time Entry                | ↓                                    | Time Tracking              |
| Expense Log               | ←                                    | Checks/Credit Cards        |
| Accounts                  | ţ                                    | Chart of Accounts          |
| Vendor Bills              | ţ                                    | Vendor Bills               |
| Invoices                  | t                                    | Invoices                   |
| Payments                  | ¢,                                   | Payments                   |
|                           |                                      |                            |

# Sync Center

In BillQuick Online, the Sync Center allows seamless integration between BillQuick Online and QuickBooks Online. Integration rules can be set before or after first-time integration on the Settings tab. Typically, you will not restrict the transfer of data. However, users with existing QuickBooks Online data may want to limit the data that transfers from QuickBooks Online to BillQuick Online.

All Sync Center actions are company-specific and not user-specific.

After the first-time integration, you might want to set integration rules, for example, to only send project data to QuickBooks Online as BillQuick Online maintains more data than QuickBooks Online. Also, BillQuick Online is designed to manage projects and QuickBooks Online is not. In this example, you would choose 'Do not get Job data' (that is, turn off the flow of data) on the Settings tab > Get Settings panel.

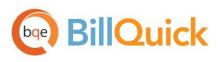

| ync Settings Smart Ma | itch                                  |
|-----------------------|---------------------------------------|
| iend Settings +       | Options                               |
| Get Settings –        | Do not get Job data  Active only      |
| Employee              |                                       |
| Client                |                                       |
| Jobs                  |                                       |
| Service Items         | Overwrite Rules for Duplicate Records |
| Expense Items         | Hever     Always     Most Recent      |
| Expenses              | Atways Must Recent                    |
| Time Records          | Date Filters                          |
| Invoices              | Last Modified:  All From To           |
| Payments              | Last Modified:   All  From To         |
| Vendors               |                                       |
| Vendor Bills          | Other Filters                         |
| Chart of Accounts     | Jobs 💿 All 💿 From 🔽 To 🔽              |
| Estimates             |                                       |
| Class                 |                                       |

Data synchronization between BillQuick Online and QuickBooks Online is not a one-time task. Depending on your daily processing and preferences, you might sync several times a day, once a day, once a week and so on.

# Sync Log

BillQuick Online creates a date-stamped sync log that records events and exceptions involved in data synchronization with QuickBooks Online. You can view it by clicking the View Sync Log link on the Sync Center.

# Sync Settings

In BillQuick Online, you can specify data transfer rules and settings from the Settings screen. These settings control what data syncs between BillQuick Online and QuickBooks Online.

Using the Settings screen, you can specify the following:

- <u>Send Settings</u>
- Get Settings

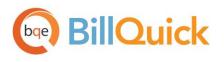

- <u>Account Assignment</u>
- Invoices
- Assign Class

#### Send Settings

Send Settings are rules for transferring data from the BillQuick Online database to QuickBooks Online. You can restrict the data sent to QuickBooks Online by specifying filters. *For a description of each field on this screen, see the BillQuick Online Help.* 

| Send Settings –      | Options                                                              |
|----------------------|----------------------------------------------------------------------|
| Employees            | Do not send Time data Skip sending Vendor time Ignore last sync date |
| Clients              | Skip comp time Transfer A-Hours Skip sending Employee time           |
| Projects             |                                                                      |
| Activities           |                                                                      |
| Expense Items        | Date Filters                                                         |
| Time Records         |                                                                      |
| Invoices             | Date: OAll  From 01/01/2015 To 08/31/2015                            |
| Payments             |                                                                      |
| Vendors              | Other Filters                                                        |
| Vendor Bills         |                                                                      |
| Chart of Accounts    |                                                                      |
| Class                | Projects 💿 All 🔘 From 🔽 To 🔽                                         |
| Get Settings +       | Activities 💿 All 💿 From 🔽 🔻 To 🔍                                     |
|                      | Emp Group 💿 All 🔘 From 🔽 To 🔽                                        |
| Account Assignment + |                                                                      |
| Invoices             |                                                                      |
| Assign Class         |                                                                      |
| Assign class         |                                                                      |

eq The Send options change depending upon the module selected on the left side of the screen.

#### **Get Settings**

Get Settings are rules for transferring data from QuickBooks Online to the BillQuick Online database. You can restrict the data received from QuickBooks Online by specifying filters. For a description of each field on this screen, see the BillQuick Online Help.

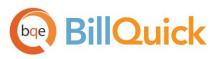

| end Settings +       | Options                   |                   |               |  |
|----------------------|---------------------------|-------------------|---------------|--|
| Get Settings -       | 🔲 Do not get Activity da  | ata 🔲 Active only |               |  |
| Employee             |                           |                   |               |  |
| Client               |                           |                   |               |  |
| Jobs                 |                           |                   |               |  |
| Service Items        | Overwrite Rules for Dupli | cate Records      |               |  |
| Expense Items        | Ilever                    | Always            | Most Recent   |  |
| Expenses             |                           | © ramaja          | U MAA MAAAM   |  |
| Time Records         | Date Filters              |                   |               |  |
| Invoices             | Last Modified: 🔘 All @    | From 01/01/2015   | то 05/18/2015 |  |
| Payments             | Last modified. O All 9    | o no nacio        | 10 00102010   |  |
| Vendors              |                           |                   |               |  |
| Vendor Bills         | Other Filters             |                   |               |  |
| Chart of Accounts    | Activities                | From              | • To •        |  |
| Estimates            |                           |                   |               |  |
| Class                |                           |                   |               |  |
| Account Assignment + |                           |                   |               |  |
| Invoices             |                           |                   |               |  |
| Assign Class         |                           |                   |               |  |

#### Account Assignment

Activity Codes in BillQuick Online are linked to Service Items in QuickBooks Online. Similarly, Expense Codes in BillQuick Online are linked to Inventory Items in QuickBooks Online. On the Account Assignment panel of the Settings tab, you can assign accounts to various BillQuick Online items. *For a description of each field on this screen, see the BillQuick Online Help.* 

### **Default Accounts**

You must select the default accounts that BillQuick Online will assign to activity (non-inventory) items, expense (inventory) items and summary invoice items sent to QuickBooks Online.

When BillQuick Online invoices are transferred to QuickBooks Online, the actual time and expense line items are transferred and posted to their respective income and expense accounts. However, when invoice details are not transferred, BillQuick Online sends service and expense items as single line items. Hence, you must also specify the income and expense accounts to associate with these items for summarized invoices.

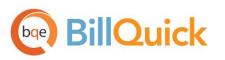

| Send Settings +                       | - Default Accounts for Inventory / Non-Inventory Items                                                                                                    |
|---------------------------------------|----------------------------------------------------------------------------------------------------|
| Get Settings +                        |                                                                                                    |
| Account Assignment -                  | Default Accounts for Hon-Inventory Items                                                                                                    |
| Default Accounts<br>Activity Accounts | Activity Codes in BillQuick are linked to Services Items in QuickBooks. Please specify the Default Accounts that BillQuick will assign to Activities when sent to QuickBooks.                                                                                                    |
| Expense Item Accounts                 | Default Income Account: Other Ordinary Income   Other Income                                                                                                    |
| Project Accounts                      |                                                                                                    |
| Invoices                              | Default Expense Account: Other Expense   Other Expense                                                                                                    |
| Assign Class                          | Default Accounts for Inventory Items<br>Expense Codes in BillQuick are linked to Inventory Items in QuickBooks. Please specify the Default<br>Accounts that BillQuick will assign to Expense codes when sent to QuickBooks.<br>Default Income Account: Sales of Product Income Income<br>Default Expense Account: Cost of Goods Sold Cost of Goods Sold<br>Default Asset Account: Inventory Asset   Other Current Asset<br>Default Accounts for Summary Invoice Item |

If no accounts display on this screen, you can create them in the Chart of Accounts screen in BillQuick Online. You need to create three accounts:

• Category type: Income

Detail type: Sales of Product Income

• Category Type: Cost of Goods Sold

Detail Type: Supplies and Materials

• Category Type: Other Current Asset

Detail Type: Inventory

Alternatively, you can go to QuickBooks Online and follow these steps:

1. Go to Settings > Company Settings > Sales > Products and Services.

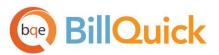

| 🕩 QuickBooks |                     |                     | ৭ <b>+</b> ४           | ) 🛞 Hen             | dricks Consulting L 🧿 Help |  |
|--------------|---------------------|---------------------|------------------------|---------------------|----------------------------|--|
| 🐠 Home       | Produc <sup>®</sup> | Hendricks Consultir | na LLC                 |                     |                            |  |
| Customers    | C All LISIS         | Settings            | Lists                  | Tools               | Your Company               |  |
| Vendors      | Filter by           | Company Settings    | All Lists              | Import Data         | Your Account               |  |
| Employees    |                     | Custom Form Styles  | Products and Services  | Import Desktop Data | Manage Users               |  |
| Linpioyees   | NAME                | Chart of Accounts   | Recurring Transactions | Export Data         | Feedback                   |  |
| Transactions | Hours               | Payroll Settings    | Attachments            | Reconcile           | Privacy                    |  |
| 🔏 Reports    | Sales               | QuickBooks Labs     |                        | Budgeting           | 0                          |  |
| Taxes        |                     |                     |                        | Audit Log           | Sign Out                   |  |
| 🚯 Apps       |                     |                     |                        |                     |                            |  |

- 2. Check the following options:
  - Show Product/Service column on sales forms
  - Track quantity and price/rate
  - Track quantity on hand
- 3. Click Save and then Done.
- 4. Go to Lists > Products and Services.
- 5. Click New and select the *Track Quantity on Hand* option. You will see the accounts under Default Accounts.

#### **Activity Accounts**

You can specify separate income and expense accounts for each BillQuick Online activity code (service item). Select an activity (or multiple activities) from the grid and assign the desired account to it from the drop-down lists. If you leave this blank, BillQuick Online will use the default accounts instead.

#### **Expense Item Accounts**

As in case of activity codes, you can specify separate income and expense accounts for each BillQuick Online expense code (other charge item). Select an expense (or multiple expenses) from the grid and assign the desired account to it from the drop-down lists. If you leave this blank, BillQuick Online will use the default accounts instead.

If you are using Make Expenses and Items Billable feature of QuickBooks Online, we recommend that you use an account of one of the following account types: expense, other expense, other current liabilities,

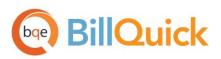

other current assets, other assets, fixed assets, or COGS when specifying an account for expense code. QuickBooks Online does not allow billable expenses that uses account types other than the ones mentioned above.

| end Settings +        |   | ExpID      | ExpDescription  |   | On the Defaults Accounts section you specified the                                                                                                    |
|-----------------------|---|------------|-----------------|---|----------------------------------------------------------------------------------------------------|
| iet Settings +        | 4 |            | From QuickBooks |   | On the Defaults Accounts section you specified the<br>default income account to be assigned to Expenses<br>Codes in BillQuick when they are sent to QuickBooks<br>as Other Charge items. Here, you can specify a |
| ccount Assignment -   |   | Notebooks: | Hotebooks       |   | as Other Charge items. Here, you can specify a<br>separate Income and Expense Account per Expense<br>Item. If you leave it blank, BillQuick will then use                                                        |
| Default Accounts      |   |            |                 |   | the default Income Account specified in the Default<br>Accounts section.                                                                                                    |
| Activity Accounts     |   |            |                 |   | Accounts section.                                                                                                    |
| Expense Item Accounts |   |            |                 |   | Income Account for Expenses Invoiced                                                                                                    |
| Project Accounts      |   |            |                 |   | Gross Receipts   Income                                                                                                    |
| nvoices               |   |            |                 |   | Expense Account for Expenses Invoiced                                                                                                    |
|                       |   |            |                 |   | Purchases - COS   Cost of Goods Sold                                                                                                    |
| Assign Class          |   |            |                 |   |                                                                                                    |
|                       |   |            |                 |   |                                                                                                    |
|                       |   |            |                 |   |                                                                                                    |
|                       |   |            |                 | - |                                                                                                    |

#### **Project Accounts**

When sending invoices to QuickBooks Online, BillQuick Online assigns default accounts specified on the Account Assignment panel to the invoice items. You can override those accounts and assign different G/L accounts to invoice items on a project or project group basis. For the selected project or project group, each item on a BillQuick Online invoice like tax amount, discount, retainers, etc. can have a different G/L account assigned to it. When you sync invoices with QuickBooks Online, the corresponding G/L account will be updated there. Click the Add or Remove buttons to add or remove accounts to the project items.

| nd Settings +        | Invoice Item Account Assignr  | ment by Project                        |                            |
|----------------------|-------------------------------|----------------------------------------|----------------------------|
| t Settings +         | Project                       | 09-PV Country Club::                   |                            |
| ount Assignment –    | Project Group                 |                                        |                            |
| fault Accounts       | Accounts assigned to this Pro | oject:                                 |                            |
| ctivity Accounts     | Service Amount                | Services   Income                      | ▼ Add                      |
| xpense Item Accounts | Service Tax Amount            | Other Costs - COS   Cost of Goods Sold | <b>v</b>                   |
| roject Accounts      | Expense Amount                | Office Expenses   Expense              | <ul> <li>Remove</li> </ul> |
| oices                | Expense Tax Amount            |                                        | •                          |
| ign Class            | Main Service Tax              |                                        | •                          |
| ingit class          | Main Expense Tax              |                                        | •                          |
|                      | Invoice Discount              |                                        | •                          |
|                      | Retainers Applied/Paid        |                                        | •                          |
|                      | Invoice Misc Amount           |                                        | •                          |
|                      | Invoice Amount Paid           |                                        | •                          |
|                      | Late Fee                      |                                        | •                          |
|                      | Fixed Fee for Cost Plus       |                                        | •                          |

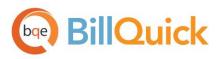

#### Invoices

Besides specifying accounts for activity and expense items, you need to specify default income and expense accounts for other invoice items. These are the accounts into which the service, expense, tax, retainer, late fee and other amounts on BillQuick Online invoices transfer upon synchronization. *For a description of each field on this screen, see the BillQuick Online Help.* 

With each invoice, BillQuick Online sends up to four separate tax amounts to QuickBooks Online as line items. The four items are:

- Service Tax Amount sum of Tax 1, Tax 2 and Tax 3 for time entries
- Expense Tax Amount sum of Tax 1, Tax 2 and Tax 3 for expense entries
- Main Service Tax Amount amount calculated on the total value of services using the MST rate
- Main Expense Tax Amount amount calculated on the total value of expenses using the MET rate

Invoices having line items with zero units can be brought from QuickBooks Online to BillQuick Online.

| Send Settings +      | Invoice Discount Amount                                      | -Invoice Accounts:                                                                 |                                                                     |
|----------------------|--------------------------------------------------------------|------------------------------------------------------------------------------------|---------------------------------------------------------------------|
| Get Settings +       | Retainer Amount Applied<br>Misc Amount<br>Amount Paid        | Income Account                                                                     |                                                                     |
| Account Assignment + | Service Amount                                               | Accounting Fees   Expense                                                          | •                                                                   |
| Invoices             | Service Tax Amount<br>Expense Amount                         | Expense Account                                                                    |                                                                     |
| Involces             | Expense Tax Amount<br>Main Service Tax                       | Other Expense   Other Expense                                                      | •                                                                   |
| Assign Class         | Retainer Paid/Applied<br>Late Fee<br>Fixed Fee for Cost Plus | If you select "Other Liability" type Inco<br>Payable, then you must select a Vendo | me account such as Sales Tax<br>r that the liability is payable to. |
|                      | Do NOT send Time deta                                        | ils for these invoice types:                                                       | Percentage                                                          |
|                      | S Fixed                                                      | Recurring with Cap                                                                 | Manual Invoice                                                      |
|                      | Recurring                                                    | Recurring + Expense                                                                | Cost Plus Fixed Fee                                                 |
|                      | Cost Plus Percentage                                         | 9                                                                                  |                                                                     |
|                      | Do NOT send Expense d                                        | etails for these invoice types:                                                    |                                                                     |
|                      | Hourly                                                       | Hourly Not to Exceed                                                               | Percentage                                                          |
|                      | Fixed                                                        | Recurring with Cap                                                                 | Manual Invoice                                                      |
|                      |                                                              |                                                                                    |                                                                     |
|                      | Recurring                                                    | Recurring + Expense                                                                | Cost Plus Fixed Fee                                                 |

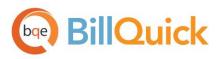

#### Assign Class

QuickBooks Online sets up transaction entities called classes. These allow you to view financial statements and other accounting reports for the entity. It is a very useful feature when running accounting reports. If you keep data from multiple locations in one file, you may assign a 'class' to each location to facilitate pulling together similar items for reporting. Another example is tracking revenues and expenses by partner or service type. Each of these 'classes' would be assigned to a project that is owned by a partner or is the scope of work for a service type. For instance, you can run a Profit & Loss by Class report in QuickBooks Online to see the income associated with different classes.

After establishing connection between the two programs, you can transfer these classes between QuickBooks Online and BillQuick Online, and assign them to items such as activities, expense codes, and projects.

Classes can be assigned to projects, services, expense items or their groups. BillQuick Online allows you to assign a QuickBooks Online class to each transaction item that you want to track. For a description of each field on this screen, see the BillQuick Online Help.

| iend Settings +      | Assign Class to Projects                                                                   |                                              |                            |          |   |
|----------------------|--------------------------------------------------------------------------------------------|----------------------------------------------|----------------------------|----------|---|
| iet Settings +       | <ul> <li>Selected Projects</li> </ul>                                                      | ProjectID                                    | ProjectName                | Status   |   |
| Account Assignment + | Select one or more Projects<br>from the list on the right and<br>pick the Class from drop- | <ul> <li>O9-PV Country<br/>Club:1</li> </ul> |                            | y Active |   |
| Invoices             | down list below.                                                                           | Allied Tech:                                 | Allied Tech                | Active   |   |
| Assign Class         | Project Group                                                                              | Microsoft MS:                                | Microsoft MS               | Active   |   |
|                      | Class<br>Design   Assign                                                                   |                                              |                            |          | Ŧ |
|                      | Assign Class to Items                                                                      |                                              |                            |          |   |
|                      | <ul> <li>Selected Items</li> </ul>                                                         | ID                                           | Description                | Туре     |   |
|                      | Select one or more Items from<br>the list on the right and pick                            | Accounting:                                  | Accounting                 | Service  |   |
|                      | the Class from drop- down list<br>below.                                                   | AR:DC                                        | Design Calculations        | Service  |   |
|                      | Item Group                                                                                 | BD Liaison:                                  | Building Department Liason | Service  |   |
|                      | •                                                                                          | Blue Printing:                               | Blue Printing              | Service  |   |
|                      | Class                                                                                      | Cad Plot:                                    | Cad Plotting               | Service  |   |
|                      | Design 🔻                                                                                   |                                              |                            |          |   |

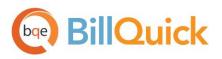

# Smart Match

In case your Payroll option is on in QuickBooks Online, it does not allow transfer of employee data from BillQuick Online. A workaround for this is to create employee records manually in both programs (a one-time task) and then use the Smart Match option in BillQuick Online to link them.

You can make use of Smart Match to link similar employee records or unlink different records. With this, BillQuick Online attempts to find matching employee data (both active as well as inactive) and link it automatically. You can view employee records displayed in the grids separately for BillQuick Online and QuickBooks Online. For example, you can view employee data already matched between the two programs on the Matched Employees tab. If needed, you can select the matched records and then un-match them using the Unlink button. Similarly, on the Unmatched Employees tab, you will see unmatched data between the two programs. If needed, you can select the unmatched records and then using the Link button.

# QuickBooks Online

Help Close

Link

| Matched Employees Un     | -Matched Employees |                    |
|--------------------------|--------------------|--------------------|
|                          |                    |                    |
| BillQuick Online records |                    | QuickBooks records |
| Employee ID              | Hame               | Hame               |
| AM                       | Allen Marcello     | Bob Duncan         |
| BD                       | Bob Duncan         | 1                  |
| BW                       | Bert Woolmer       |                    |
| CJ                       | Curtis James       |                    |
| From QuickBooks          | From QuickBooks    |                    |
| JA                       | Jennifer Arlington |                    |
| WK                       | Mark Kerns         |                    |
| HY                       | Naira Yaqoob       |                    |
| RC                       | Richard Curtis     |                    |
| RT                       | Riley Thomas       |                    |
| SB                       | Sarah Beth         |                    |
| SE                       | Rose Annbach       |                    |
| SL                       | Sally Lawrence     |                    |
| WB                       | Walter Birch       |                    |
| 1                        |                    |                    |

Contact your BQE Account Manager (888-245-5669) if you want a BQE Consultant to handle the firsttime integration for you or if you find duplicate records after integration is complete.

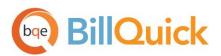

# **INITIAL INTEGRATION**

Data integration is a process that transfers data between BillQuick Online and QuickBooks Online. The firsttime or initial integration brings the databases of these two programs to the same level. Your initial synchronization settings determine what information and how much of it is shared between them.

To sync data, BillQuick Online must be connected to QuickBooks Online. Before starting the first-time integration, you can restrict what data transfers by selecting rules and filters on the Settings screen. Afterwards, you can use the Sync tab to transfer each type of data.

Choose the scenario below that best fits your situation.

If you have a large amount of data to sync between the two programs, it is best to sync a year of data at a time. Use the Setting filters to restrict the data transferring to or from BillQuick Online and QuickBooks Online.

# Scenario 1: New BillQuick Online User-Existing QuickBooks Online User

Before your first-time integration in which you transfer data from QuickBooks Online, check your QuickBooks master information and other data. You can add or edit the data as needed.

P Before syncing data, you must have appropriate security permissions in BillQuick Online or be an Admin user.

# 1. Create BillQuick Online Company Database

When you sign up for a BillQuick Online account, a company database is created using the company name you provided. Also, you can choose an industry type in the signup process which sets the BillQuick Online company file for that industry. However, when you want to add another company to your BillQuick Online account, you can do so from its Add Company tab. You have to purchase separate licenses for users in each company.

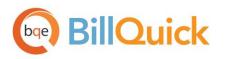

| bee BillC                              | Ωuick Onlir                     | ne                  |                     |                  |                           |                                      |                    | Help   Logou |
|----------------------------------------|---------------------------------|---------------------|---------------------|------------------|---------------------------|--------------------------------------|--------------------|--------------|
| ome Fea                                | atures Scree                    | n Shots             | Pricing             | Free Trial       | FAQ                       | About Us                             |                    |              |
| Hendric                                | ks Consult                      | ting LL             | C Oper              | ١                |                           | @ Help                               | You are:           | .cor         |
| You are currently                      | y evaluating BillQuick On       | line. Your trial pe | eriod will expire o | n Wednesday, Mar | rch 30, 2016. You hav     | ve only <mark>366 day(s)</mark> rema | aining. Click here | to buy now.  |
| My Account                             | Manage Users                    | Buy Now             | Add Compan          | y Settings       | Payment In                | fo Sync Log                          | Support            |              |
| Account Ir<br>Accounts II<br>Change Pa | D (Email):                      | .com                |                     |                  | View Sample Fil           | •                                    |                    |              |
| Company                                |                                 |                     |                     |                  |                           |                                      |                    |              |
| Edit Se                                | Company<br>lect Hendricks Consu | lting LLC           | Version<br>2015     | Subscribers      | Start Date<br>Mar 30 2015 | Expiration Date<br>Mar 30 2016       | Plan               |              |
| Edit Se                                | lect BQE Software               |                     | 2015                |                  | Mar 30 2015               | Mar 30 2016                          |                    |              |
|                                        |                                 |                     |                     |                  |                           |                                      |                    |              |

BillQuick Online displays the Startup Wizard as soon as you validate your account. After you log into your BillQuick Online account, you have the option to buy the subscription.

You can enter or add your company data into the BillQuick Online database in one of the following ways:

- Manual data entry into a fresh BillQuick Online company database
- BQE can perform the migration of your existing data into the BillQuick Online database and upload it for you. *Call your Account Rep for the details.*

To learn more on creating a BillQuick Online company database, check <u>BillQuick Online Getting Started</u>. <u>Guide</u>.

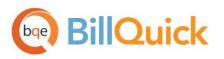

## 2. Specify Sync Settings

Specifying integration settings in BillQuick Online is necessary to define which data will be transferred as well as other preferences.

- 1. In BillQuick Online, click Home on the navigation bar and select QuickBooks Online from the dropdown menu.
- 2. Click on its Settings tab.
- 3. On the left side of the screen is a list of BillQuick Online modules for Get Settings. You can specify various filters and other synchronization options based on the module selected. *See the <u>Integration</u> <u>Settings</u> section for more information.*

| Send Settings +      | Options                       |                 |               |
|----------------------|-------------------------------|-----------------|---------------|
| Get Settings –       | Do not get Activity data      | Active only     |               |
| Employee             |                               |                 |               |
| Client               |                               |                 |               |
| Jobs                 |                               |                 |               |
| Service Items        | Overwrite Rules for Duplicate | e Records       |               |
| Expense Items        | Never                         | Always          | Most Recent   |
| Expenses             |                               | e / kinkijs     |               |
| Time Records         | Date Filters                  |                 |               |
| Invoices             | Last Modified: 🔵 All 🖲 Fr     | om 01/01/2015   | то 05/18/2015 |
| Payments             | Last mourred. O All O FI      | 0111 01/01/2010 | 10 05/10/2015 |
| Vendors              |                               |                 |               |
| Vendor Bills         | Other Filters                 |                 |               |
| Chart of Accounts    | Activities 💿 All 🔘 Fr         | om              | ▼ To ▼        |
| Estimates            |                               |                 |               |
| Class                |                               |                 |               |
| Account Assignment + |                               |                 |               |
| Invoices             |                               |                 |               |
| Assign Class         |                               |                 |               |

You only need to decide whether to get each type of QuickBooks Online data to BillQuick Online. If you want to restrict what data records transfer from QuickBooks Online, choose one or more filters.

4. Click the Save button to save the synchronization settings and then close the screen.

### 3. Get Data

Now you are ready to transfer data from QuickBooks Online to BillQuick Online.

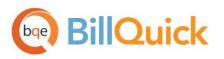

1. On the Sync Center, select Get from QuickBooks.

| nd to QuickBooks 🛛 🔫 | Get from QuickBooks<br>Employee | -                                                                                                    |
|----------------------|---------------------------------|----------------------------------------------------------------------------------------------------|
|                      | Employee                        |                                                                                                    |
|                      |                                 |                                                                                                    |
|                      | Vendors                         |                                                                                                    |
|                      | Client                          |                                                                                                    |
|                      | Project                         |                                                                                                    |
|                      | Activity                        | .0                                                                                                    |
|                      | Accounts                        |                                                                                                    |
|                      | Expense                         | -                                                                                                    |
|                      | Estimates                       |                                                                                                    |
|                      | Expense Log                     |                                                                                                    |
|                      | Time Entry                      |                                                                                                    |
|                      | Vendor Bills                    |                                                                                                    |
|                      | Invoices                        |                                                                                                    |
|                      | Payments                        |                                                                                                    |
|                      |                                 | Activity<br>Accounts<br>Expense<br>Estimates<br>Expense Log<br>Time Entry<br>Vendor Bills<br>Invoices |

2. Select a module from the list, starting with Employee. After the progress bar indicates that the transfer is complete, open the corresponding screens in both BillQuick Online and QuickBooks Online to verify whether the data synchronization is complete. See Quick-Check for more information.

If you are a new BillQuick Online user and initiate the first data synchronization from QuickBooks Online, the automatic synchronization process does not transfer time entries. It only gets master information like employees, vendors, accounts, customers, etc. into BillQuick Online. Project data is transferred from QuickBooks Online only if Customer record is tagged as 'Is sub-customer' in its Customer Information screen while time entries will be associated with projects only if the 'Bill this customer' option is checked on that screen.

# Scenario 2: New BillQuick Online-New QuickBooks Online User

If you are new to both BillQuick Online and QuickBooks Online, you must first set up new databases in both

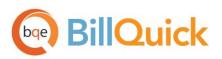

programs for your company, enter or import master information in BillQuick Online and then sync the data. The instructions below cover these tasks.

Most data can be set up in BillQuick Online, however, Chart of Accounts, services and inventory items are best set up in QuickBooks Online and then transferred to BillQuick Online. After data setup is done, you can sync data from BillQuick Online to QuickBooks Online.

Before syncing data, you must have security permissions in BillQuick Online or be an Admin user to do so.

### 1. Create the BillQuick Online Company Database

When you sign up for a BillQuick Online account, a company database is created using the company name you provided. Also, you can choose an industry type in the signup process which sets the BillQuick Online company file for that industry. However, when you want to add another company to your BillQuick Online account, you can do so from its Add Company tab. You have to purchase separate licenses for users in each company.

| bqe BillC                            | Quick Onlir                      | ne                |                         |                |                           |                     |                      | Help   Logou |
|--------------------------------------|----------------------------------|-------------------|-------------------------|----------------|---------------------------|---------------------|----------------------|--------------|
| ome Fe                               | eatures Scree                    | en Shots          | Pricing                 | Free Trial     | FAQ                       | About Us            |                      |              |
| Hendric                              | ks Consul                        | ting LL           | .C Open                 |                |                           | 🕲 Helj              | p   You are:         | .co          |
| You are current                      | ly evaluating BillQuick Or       | nline. Your trial | period will expire on \ | Vednesday, Mar | ch 30, 2016. You have     | only 366 day(s) rem | aining. Click here t | o buy now.   |
| My Account                           | Manage Users                     | Buy Now           | Add Company             | Settings       | Payment Info              | Sync Log            | Support              |              |
| Account I<br>Accounts I<br>Change Pa | ID (Email):                      | .com              |                         |                | View Sample File          |                     |                      |              |
| Company                              |                                  |                   |                         |                | 6 - D -                   | 5 D .               | 2                    |              |
| Edit Sr                              | Company<br>elect Hendricks Consu | ulting LLC        | Version 9<br>2015       | Subscribers    | Start Date<br>Mar 30 2015 | Expiration Date     | Plan                 |              |
|                                      |                                  |                   |                         |                |                           |                     |                      |              |

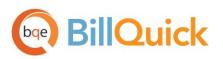

BillQuick Online displays the Startup Wizard as soon as you validate your account. After you log into your BillQuick Online account, you have the option to buy the subscription.

You can enter or add your company data into the BillQuick Online database in one of the following ways:

- Manual data entry into a fresh BillQuick Online company database
- BQE can perform the migration of your existing data into the BillQuick Online database and upload it for you. *Call your Account Rep for the details.*

To learn more on creating a BillQuick Online company database, check <u>BillQuick Online Getting Started</u> <u>Guide</u>.

### 2. Create the QuickBooks Online Database

Before integrating data, a new QuickBooks Online user must create a new database there and authorize BillQuick Online to access it.

 Sign in to your QuickBooks Online account through BillQuick Online or <u>Intuit</u>. If you do not have an account with QuickBooks Online, sign up for a new one. Choose the edition of QuickBooks Online you want to register (Simple Start, Essentials or Plus). You can use a <u>trial QuickBooks Online account</u> if you want to complete the first-time integration.

| Welcome to QuickE                                                                       | Books, !          |        |                        |                                                                                                    |                      |
|-----------------------------------------------------------------------------------------|-------------------|--------|------------------------|----------------------------------------------------------------------------------------------------|----------------------|
| SET UP COMPANY                                                                          |                   | SI     | 2<br>SET UP QUICKBOOKS |                                                                                                    | 3<br>CONNECT ACCOUNT |
| Glad you're here,<br>Let's get the basics<br>* Company name<br>Hendricks Consulting LLC | taken care of.    |        | Why do                 | *6:02                                                                                                 | ĺ                    |
| Company address<br>3825 Del Amo Blvd.<br>City<br>Torrance                               |                   |        |                        | information to build professional<br>forms for you.<br>Hendricks Consulting LLC<br>3825 Del Amo Blvd. |                      |
| State<br>CA 💠<br>Phone number                                                           | ZIP code<br>90503 |        |                        | Torrance CA 90503                                                                                     |                      |
| (310)602-4010<br>Company logo<br>Hendricks logo.jpg<br>Up to 1 MB, jpg/gif/bmp/png, sq  | uarish shape.     | Browse |                        |                                                                                                    |                      |
|                                                                                         |                   |        |                        |                                                                                                    | Next                 |

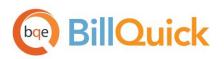

- 2. Complete the QuickBooks Online setup interview. Intuit uses it to determine your needs and helps you set up QuickBooks Online quickly.
- 3. Set up your preferences and online company by following the on-screen prompts. For example, click Payroll and begin entering your payroll data if you want QuickBooks Online to handle your payroll.

Employee data cannot be sent from BillQuick Online if the Payroll option is on in QuickBooks Online. You can manually enter the employee information in both programs and then use <u>Smart Match</u> to link them.

## 2. Specify Sync Settings

Specifying synchronization settings is necessary to define which data should be transferred.

1. In BillQuick Online, select Home > QuickBooks Online > Settings tab.

See the *Integration Settings* section for more information.

 On the left side of the screen is a list of BillQuick Online modules. You can set various filters and other synchronization options based on the selected module. As we want to transfer data from BillQuick Online to QuickBooks Online, ensure that the modules are selected from the Send Settings list. See <u>Send Settings</u> for more information.

You only need to decide whether to send each type of BillQuick Online data to QuickBooks Online. If you want to restrict what data records transfer to QuickBooks Online, choose one or more filters.

- 3. Click Account Assignment and select the default accounts for BillQuick Online items prior to data transfer. (See <u>QuickBooks Online Accounts</u> for more.)
- 4. Next, specify other synchronization settings:
  - Assign accounts to BillQuick Online invoice items (see Invoices for more information).
  - Assign classes to BillQuick Online items (see Assign Class for more information).
- 5. Click Save and then close the screen.

#### 3. Send Data

Now you are ready to send data from BillQuick Online to QuickBooks Online.

1. In BillQuick Online, select Home > QuickBooks Online > Sync Center and click Send to QuickBooks.

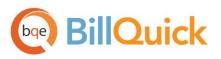

| QuickBooks | Online |
|------------|--------|
| Quickbooks | OTHING |

| Help Close                                    |                                                               |
|-----------------------------------------------|---------------------------------------------------------------|
| Sync Settings Smart Match                     |                                                               |
| Sync Center                                   |                                                               |
| Status : Connected Disconnect                 | Send to QuickBooks 👻 Get from QuickBooks 👻                    |
| QuickBooks Company ID : 1360185590            |                                                               |
| QuickBooks Company : Hendricks Consulting LLC |                                                               |
| Last Sync Date : 3/30/2015 5:00:30 PM         |                                                               |
| View Sync log                                 | Sync App Version : 1.0.1.0<br>Core Integration Lib : 1.0.0.98 |

- 2. In turn, select each item from the list, starting with Employee.
- After the progress bar indicates that the transfer is complete, open the corresponding screens in both BillQuick Online and QuickBooks Online to verify whether the data is accurate. See <u>Quick-</u> <u>Check</u> for more information.
- 4. Repeat this step for the next item

For any assistance, contact BQE Support at (310) 602-4030 or <u>support@bqe.com</u>.

# QUICK-CHECK

After data synchronization between two programs, a best-practice is to verify each data type transferred. This ensures that your information is accurate and complete.

BillQuick Online creates a Sync Log that lists all the records that were transferred *from* and *to* QuickBooks Online. This log file contains information such as month and year of synchronization. To verify synced data, follow the instructions below.

#### 1. Check Employees

Check the employee data that exists in BillQuick Online and QuickBooks Online to ensure that data transfer has occurred as planned.

# **BillQuick**

Before entering time records or transferring time records from QuickBooks Online, review each employee record in BillQuick Online to make sure the Bill Rate and Cost Rate is correct. In addition, if special bill rates (and special cost rates) apply to work done by employees on a project, be sure to define an appropriate Service Fee Schedule and assign it to related projects before entering or transferring time records. BillQuick Online uses these rates to calculate the bill and cost amount of time records.

- A Home @ Time \$ Expense 🗉 Lists C Billing .II Management Settings Accounting I Reports Employee Search Employee Employee ID: Department Last Name First Name Title Allen Marcello Marcello Allen AM QuickBooks BD Design BW Marketing 🕧 Home Employees CI Design Customers Curtis James From QuickBooks Vendors JA Management Q Active employees Employees МК Rendering NY Transactions NAME RC Design Reports BD Duncan, Bob RT Design SB Development Taxes James, Curtis SE Administration 🚯 Apps SL Design Marcello, Allen AM 1 2 🔬 🛛 Get Paid Faster
- 1. In QuickBooks Online, select Employees from the sidebar.

- 2. In BillQuick Online, select Employee from the Lists menu.
- 3. Switch between the programs, selecting the same employee in both screens and check whether the synced data is correct. You can also run reports to see if the data is complete and accurate.

## 2. Check Vendors

Repeat the above process for vendor data.

1. In QuickBooks Online, select Vendors from the sidebar.

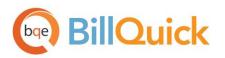

- 2. In BillQuick Online, select the Lists menu > Vendor.
- 3. Compare the vendor list in both screens. You can also run reports to see if the data is complete and accurate.

If you enter time records for vendors (subcontractor or consultants) in BillQuick Online, be sure to change the Bill Rate and Cost Rate. When transferred from QuickBooks Online, BillQuick Online inserts \$0 as placeholder values in vendor records.

#### 3. Check Activity and Expense Items

Repeat the above process for activities and expenses.

1. In QuickBooks Online, select Lists > Products and Services.

| Home        | Ø Time | \$ Expense | 🔳 Lists        | & Billing       | Management    | Accounting   | i≣ Reports     | Settings      |
|-------------|--------|------------|----------------|-----------------|---------------|--------------|----------------|---------------|
| Activ       | ity    |            |                |                 |               | Search       |                | ٩,            |
|             | -      |            |                |                 |               | Help Print   | Options 👻 New  | w Close       |
| ID          |        | Desc       | ription        |                 |               | Billable     | Cost Rate      | Bill Rate     |
| Accounting  | 5      | Αςςοι      | unting         |                 |               | No           | \$0.00         | \$0.00        |
| AR:DC       |        | Desig      | n Calculations |                 |               | Yes          | \$0.00         | \$0.00        |
| BD Liaison  | :      | Buildi     | ing Departmen  | t Liason        |               | Yes          | \$0.00         | \$0.00        |
| Blue Printi | ng:    | Blue       | Printing       |                 |               |              |                |               |
| Cad Plot:   |        | Cad P      | lotting (D     | QuickBooks      |               |              |                |               |
| CAD:        |        | Comp       | outer Aide     | Home            | Products      | and Services | 50.00          |               |
| Calcs:      |        | Desig      | n Calcula      |                 | < All Lists   |              | 00.00          |               |
| Client Conf | fi -   | Client     | Conferer       | Customers       |               |              |                |               |
| CMR:        |        | Comp       | outer Maii     | Vendors         |               |              |                |               |
| Comp Ins:   |        | Comp       | outer Insta    |                 | Filter by nar | me           |                |               |
| Conf Call:  |        | Telep      | hone Call 📋    | Employees       | NAME          |              | ▲ DESCRIPTION  |               |
| Conf Client |        | Confe      | erence wit     | Transactions    | Accounting    |              | Accounting     |               |
| Const Insp  | :      | Const      | truction Ir    |                 |               |              |                |               |
| Consulting  | :      | Const      | ulting Ser 🛛 🎬 | Reports         | AR DC         |              | Design Calcul  | ations        |
| Coordinati  | on:    | Const      | ultant Coc     | Taxes           | BD Liaison    |              | Building Depa  | rtment Liason |
| 1234        |        |            | 6              | Apps            | Blue Printing |              | Blue Printing  |               |
|             |        |            | æ              | Get Paid Faster | CAD           |              | Computer Aid   | ed Design     |
|             |        |            |                |                 | Cad Plot      |              | Cad Plotting   |               |
|             |        |            |                |                 | Calcs         |              | Design Calcul  | ations        |
|             |        |            |                | _               | Client Conf   |              | Client Confere | ence/Meeting  |

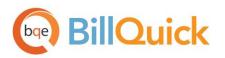

- 2. In BillQuick Online, select Lists > Activity (or Expense).
- 3. Compare the activity list (or expense list) in both screens. You can also run reports to see if the data is complete and accurate.

#### 4. Check Clients/Customers

Repeat the above process for client data.

- 1. In QuickBooks Online, select Customers from the sidebar.
- 2. In BillQuick Online, select Lists > Client.
- 3. Compare the client list in both screens. You can also run reports to see if the data is complete and accurate.

| Home     | © Time               | \$ Expense  | 🗉 Lists      | & Billing   | l Management               | ✓ Accounting | ≣ Reports     | Settings      |
|----------|----------------------|-------------|--------------|-------------|----------------------------|--------------|---------------|---------------|
| Clier    | nt                   |             |              |             |                            | Search       |               | ٩,            |
|          |                      |             |              |             |                            | Help         | nt Options 🔻  | New           |
| Client   | ID:                  | Company     |              | Last Name   | First Name                 | e Manaj      | ger           |               |
| - Allied | Tech                 | AT&T        |              | Tech        | Allied                     |              |               |               |
|          | Project ID           |             | Name         |             | Manager                    | Client       |               |               |
|          | Allied Tech:         |             | Allied Tech  |             | From QuickBooks            | Allied Tech  |               |               |
|          | Microsoft MS         | :           | Microsoft MS |             | From QuickBooks            | Allied Tech  |               |               |
| AT       |                      | Allied Tech | DuickB       | looks       |                            |              |               |               |
|          | Project ID           |             |              |             |                            |              |               |               |
|          | 09-PV Country Club:1 |             | 🕧 Home       | Cı          | ustomers                   |              |               |               |
|          |                      |             | Customer     | s           |                            |              |               |               |
|          |                      |             | Vendors      |             |                            | Sort by name | Find a custor | mer or compan |
|          |                      |             | Employee     | s (         | CUSTOMER                   |              |               |               |
|          |                      |             | 🍠 Transactio | ons         | Allied Tech                |              |               |               |
|          |                      |             | 🕁 Reports    | (           | Microsoft M                | 8            |               |               |
|          |                      |             | Taxes        | -           | AT                         |              |               |               |
|          |                      |             | 🚯 Apps       | [           | Allied Tech                |              |               |               |
|          |                      | Get Paid I  | Faster       | 09-PV Count | try Club-1 PV Country Club |              |               |               |

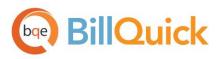

### 5. Check Projects/Sub-Customers

Repeat the above process for project data.

- 1. In QuickBooks Online, select Customers from the sidebar.
- 2. In BillQuick Online, select Lists > Project.
- 3. Compare the project list in both screens. You can also run reports to see if the data is complete and accurate.

Project data is transferred from QuickBooks Online only if a Customer record is tagged as 'Is subcustomer' in its Customer Information screen while time entries will be associated with projects only if the 'Bill this customer' option is checked on that screen.

| 🔒 Home          | © Time         | \$ Expense                 | 🗉 Lists | 🕑 Billing                            | .ıl Manag  | ement       | 🖍 Acco | unting     | i≣ R                | eports    | Setting | S                      |
|-----------------|----------------|----------------------------|---------|--------------------------------------|------------|-------------|--------|------------|---------------------|-----------|---------|------------------------|
| Proje           | ect            |                            |         |                                      |            |             | Search |            |                     |           | Q       |                        |
|                 |                |                            |         |                                      |            |             | [      | Help       | Print               | Options 👻 | New     |                        |
|                 |                |                            |         |                                      |            |             |        |            |                     |           |         |                        |
| Project         |                | Name                       |         | Mana                                 | ger        | Client      |        |            | Status              | Туре      |         |                        |
| 09-PV           | Country Club:1 | 09-PV Country Club-1 PV Co |         |                                      |            | AT          |        |            | Active Hourly       |           |         |                        |
| Allied          | Tech:          | Allied Tech                |         | From QuickBooks                      |            | Allied Tech |        |            | Active Hourly       |           |         |                        |
| Micros          | oft MS:        | Microsoft MS               |         | From                                 | QuickBooks | Allied      | Tech   |            | Active              | Hourly    |         |                        |
|                 |                |                            | ooks    |                                      |            |             |        |            |                     |           |         |                        |
|                 |                |                            |         |                                      |            |             |        |            |                     |           |         | )                      |
|                 |                | 🕐 Home                     | C       | Customers                            | ;          |             |        |            |                     |           |         |                        |
|                 |                | Customers                  | ;       |                                      |            |             |        |            |                     |           |         | (                      |
|                 |                | Vendors                    |         | ↓ Batch ac                           | tions 🔻    | Sort by na  | ime 🔺  | ▲ Find a c | customer or company |           | ~ Q \   | $\left  \right\rangle$ |
|                 |                | Employees                  | \$      | CUSTOMER                             |            |             |        |            |                     |           |         |                        |
|                 |                | 🦸 Transactio               | ns      | Allied To<br>AT&T                    | ech        |             |        |            |                     |           |         | /                      |
|                 |                |                            |         | Microsoft MS                         |            |             |        |            |                     |           |         |                        |
|                 |                | Taxes                      |         |                                      |            |             |        |            |                     |           |         | $\rightarrow$          |
|                 |                | 🛃 Apps                     |         | Allied Tec                           | h          |             |        |            |                     |           |         | _)                     |
| Get Paid Faster |                |                            |         | 09-PV Country Club-1 PV Country Club |            |             |        |            |                     |           |         | /                      |
|                 |                |                            |         |                                      |            |             |        |            |                     |           |         | 1                      |
|                 |                |                            |         |                                      |            |             |        |            |                     |           | _       | 2                      |
|                 |                |                            |         |                                      |            |             |        |            |                     |           |         |                        |

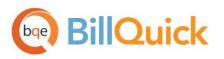

### 6. Check Time/Expense Entries

Repeat the above process for time entries.

- 1. In QuickBooks Online, select Transactions > Sales from the sidebar.
- 2. In BillQuick Online, select Time > Time Entry.
- 3. Compare the time entries in both screens. You can also run reports to see if the data is complete and accurate.

QuickBooks Online time entries will be associated with projects only if the 'Is sub-customer' and 'Bill this customer' options are checked on the Customer Information screen.

| 🔒 Home     | © Time    | e <b>\$</b> Expens | e 🔳 Lists     | & Billing | .ıl Manage  | ement 🖌     | Accounting     | i≣ Reports  | Settings |
|------------|-----------|--------------------|---------------|-----------|-------------|-------------|----------------|-------------|----------|
| Tim        | e Entr    | V                  |               |           |             | þ           | earch Time Er  | itry        | ٩        |
|            |           | 5                  |               |           | Help Print  | Options 👻   | Submit         | Approve New | Refresh  |
| View By:   |           | Project            |               |           | Period:     | Per         | iod Including: | More        | Filters: |
| Project    | ۲         | Allied Tech:       |               | ▼ Filters | All         | ▼ 1/4/2     | 2015           | Show        | All 🔻    |
| Quick Entr | y:        |                    |               |           |             |             |                |             |          |
| Date       |           | Employee           | Activity      |           | Description |             | Hours          |             |          |
|            |           |                    |               |           |             |             |                |             | + 2      |
| := 🗆 D     | ate       | Employee           |               | Activity  |             | н           | ours l         | B A M       |          |
| 2          | 6/03/2015 | CJ                 |               | Calcs:    |             | 3           | .00            | Y N         |          |
| 2          | 6/03/2015 | CJ                 |               |           |             |             |                |             |          |
| 2          | 6/03/2015 | AM                 | OuickBc       | ooks      |             |             |                |             |          |
|            | 1/03/2015 | ABC Corp           | 🚺 Home        | Sa        | les Transa  | actions     |                |             | /        |
| 1          |           |                    | Customers     |           |             |             |                |             |          |
|            |           |                    |               |           |             |             |                |             |          |
|            |           |                    | Vendors       |           |             | 365 Days    |                |             |          |
|            |           |                    | Employees     |           | Batch actio | ons 🔻       |                |             | )        |
|            |           |                    | 👂 Transaction | s         | DATE 🔻      | TYPE        | CUSTOMER       | DUE DATE    | /        |
|            |           |                    | Banking       |           | 03/31/2015  | Time Charge | Allied Tech    | 03/31/2015  | (        |
|            |           |                    | Sales         |           | 03/31/2015  | Time Charge | Allied Tech    | 03/31/2015  |          |
|            |           |                    | Expenses      |           | 03/26/2015  | Time Charge | Allied Tech    | 03/26/2015  |          |
|            |           |                    | Chart of Acco | ounts     |             |             |                |             | )        |
|            |           |                    | 🕍 Reports     |           | 03/26/2015  | Time Charge | Allied Tech    | 03/26/2015  | /        |
|            |           |                    | Taxes         |           |             |             |                |             | (        |
|            |           |                    | 8             |           |             |             | -              |             |          |
|            |           |                    |               |           |             |             |                |             |          |

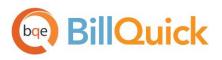

Repeat the above process for expense entries.

In QuickBooks Online, select Transactions > Expenses from the sidebar. In BillQuick Online, select Expense > Expense Log. Compare the expenses entries in both screens.

Congratulations! You now have an understanding of data integration between BillQuick Online and QuickBooks Online, how to ensure that the data transfer is accurate and how to verify which records have integrated. To learn more, check out the **BillQuick Online Help** or attend a <u>training</u> course.

For more information, visit us at <u>www.bge.com</u>. If you have any trouble using our integration tool, please contact BillQuick Support at (310) 602-4030 or <u>Support@bge.com</u>. For other questions, please call us at (888) 245-5669 (US and Canada) or (310) 602-4020; or email <u>Sales@bge.com</u>

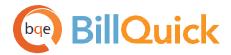

# World Headquarters

# North & South America

3825 Del Amo Boulevard, Torrance, CA 90503 United States of America

Tel: (866) 945-1595 (toll-free) +1 (310) 602-4010

Email: sales@bqe.com support@bqe.com

# **Regional Offices**

# Australia, New Zealand & Asia

Level 40 North Point Towers, 100 Miller Street, North Sydney, NSW 2060 Australia

Tel: 1300 245 566 (toll-free) +61 (02) 9657 1355

Email: aus-sales@bqe.com aus-support@bqe.com

# Europe, Middle East & Africa

Crosshaven Co. Cork Ireland

Tel: +44 2034119852

Email: uk-sales@bqe.com uk-support@bqe.com For more information, visit www.bqe.com or call (866) 945-1595.

www.bqe.com www.twitter.com/BillQuick www.facebook.com/BillQuick

 $\textcircled{\sc 0}2006\mathchar`-2015$  BQE Software Inc. All rights reserved.

BQE, BQE logo and BillQuick logo are registered trademarks and/or registered service marks of BQE Software Inc. in the United States and other countries. Other parties' trademarks or service marks are the